## **كيفية إجراء االختبارات في نظام Respondus & Blackboard**

- استخدم الكمبيوتر فقط (وليس الهواتف المحمولة والأجهزة اللوحية وما إلى ذلك) ومتصفح CHROME.

-قم بتحميل برنامج Respondus وقم بإعداده على جهاز الكمبيوتر الخاص بك على هذا الرابط :<br>https://download.respondus.com/lockdown/download.php?id=763129592

-انقر فوق الزر <mark>"التثبيت الآن"</mark> في نفس الصفحة ثم انقر فوق الملف وقم بإعداده على جهاز الكمبيوتر الخاص بك.

انتقلChrome وقم بتسجيل الدخول إلى Blackboard Işıkكالمعتاد ، وابحث عن منطقة االختبار:

## **)SFL\_Placement\_Test)**

-ابحث عن الاختبار وانقر عليه ثم انقر فوق هذا الزر <mark>"Launch Lockdown Browser"</mark> .

انقر فوق "بدء االختبار" . سوف يأخذك إلى متصفح Respondus .

-اتبع التعليمات حتى ترى <mark>"بدء الاختبار"</mark> و <mark>"بدء المحاولة"</mark>. في نهاية الاختبار انقر على:<br><mark>"إنهاء المحاولة"</mark> >> <mark>" إرسال الكل وإنهاء"</mark> وانقر <mark>على "خروج من المتصفح".</mark> ستعود إلى منطقة اختبار Blackboardعلى كرو م

## **المشاكل المحتملة**

- قد يتجمد متصفح Respondus، قم بإغالق البرنامج وأية برامج أخرى باستثناء متصفح الكروم وحاول مرة أخرى.

-قد يفشل Respondus في التعرف على وجهك، حاول إظهار وجهك كامال للكاميرا .

-يجوز لـRespondusإنهاء اختبارك لذلك التحاول فتح أية برامج أخرى أثناء االمتحان بما في ذلك متصفح الكروم.

إذا تم إيقاف إمتحانك يجب عليك تكرار الخطوات المذكورة أعاله-كرر الخطوات 7-6-5-4-3 لالمتحانات األخرى- إلعادة إجراء االختبار والمتابعة من حيث غادرت. ومع ذلك ، قد تحصل على صفر "0" بعد أن يفحص المعلمون امتحانك.

-في حال واجهتك مشكلة أثناء إجراء االختبار ، الرجاء مراسلة **tr.edu.isikun@sflinfo** .

مصادر للإطلاع عليها قد تفيدك في الإختبار :

[Introduction to Respondus LockDown Browser for Students](https://www.youtube.com/watch?v=XuX8WoeAycs&feature=youtu.be)

[Student Perspective \(LockDown Browser & Respondus Monitor\)](https://www.youtube.com/watch?v=Apb8tArU6JI)

[Student Quick Start Guide](https://web.respondus.com/wp-content/uploads/2019/08/RLDB-Quick-Start-Guide-Bb-Student.pdf)

[System Requirements & Download Page](https://download.respondus.com/lockdown/download.php?id=763129592)

[Troubleshooting for Respondus Lockdown Browser & Monitor](http://www.uwyo.edu/wyocourses/students/studenttroubleshooting.html)

- يحتوي موقع Youtube على الكثير من مقاطع الفيديو التي تشرح هذا النظام. ما عليك سوى كتابة الكلمات الرئيسية التالية:

"Respondus / LockDown Browser / Respondus monitor"

المساعدة فيBlackboard-يمكنك التحقق من إعداداتك قبل االختبار الحقيقي باستخدام مركز Browser Respondus . قم بتسجيل الدخول إلى دورات

الخاصة بك داخلRespondus ثم ابحث عن منطقة االختبار الخاصة بك. سترى هذا الزر في أعلى الصفحة.

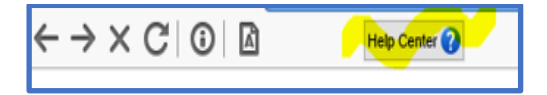